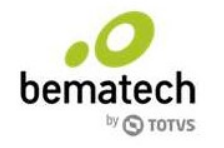

# Documentação TOTVS PDV Móvel

# Troca de IP do Servidor TPDVM Modelo SefHosted

## Informações do documento

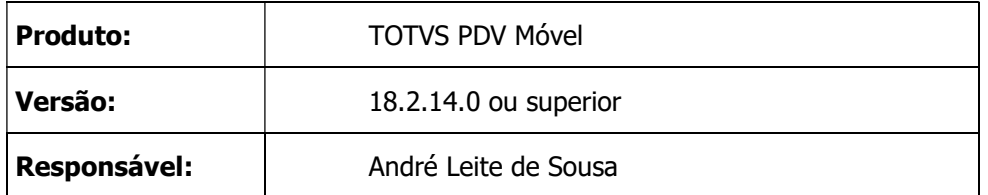

# Histórico de revisões

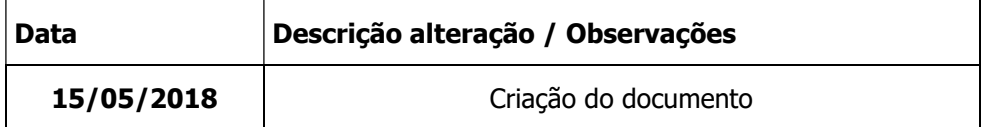

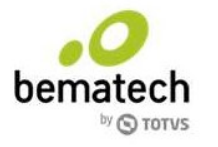

# Índice

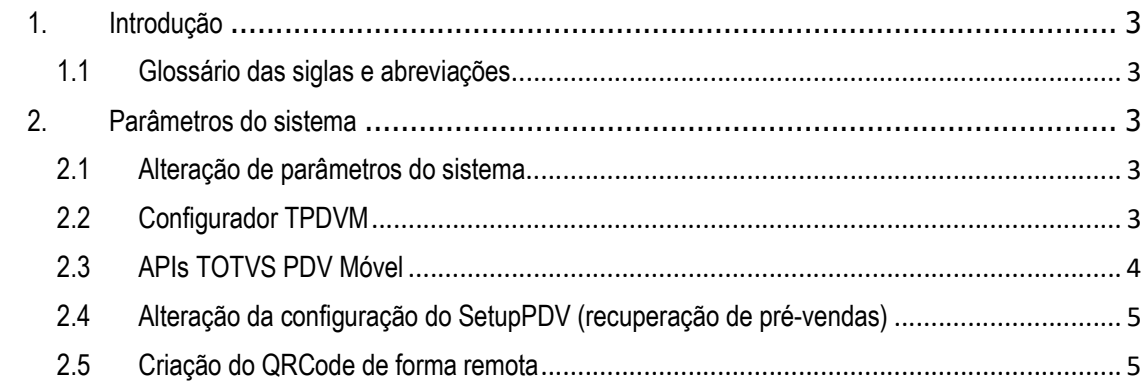

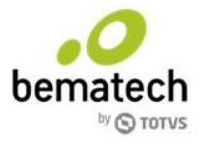

# 1. Introdução

O documento visa descrever os procedimentos necessários, para a troca de IP em um servidor do TOTVS PDV Móvel quando exista a necessidade por conta de alterações de infraestrutura de comunicação na loja.

# 1.1 Glossário das siglas e abreviações

TPDVM = TOTVS PDV Móvel.

# 2. Parâmetros do sistema

#### 2.1 Alteração de parâmetros do sistema

Acessar o Postgres através do Menu Iniciar / Todos os programas / PostgreSQL 9.5 / pgAdmin III PostgreSOL 9.5

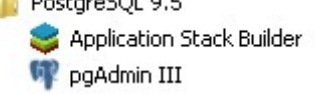

Conectar-se ao banco de dados TOTVSPDV e acessando o botão SQL para a execução do comando de atualização de parâmetro:

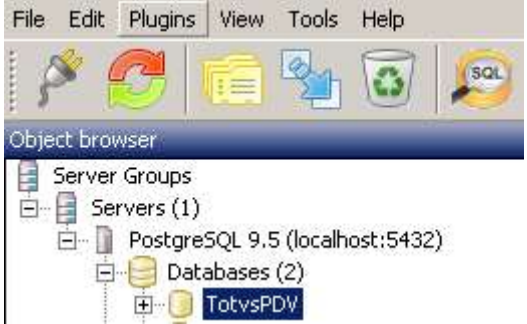

Ps.: A senha para conexão ao banco é: postgres

Abrindo a nova janela para a execução de comandos no Postgres, executar o comando abaixo considerando a informação atualizada do novo IP do computador servidor:

```
update parametro_valor 
set valor = 'http://<NovoIP>:9001/TotvsPDV/' 
where 
id parametro = (select id from parametro where chave = 43)
```
## 2.2 Configurador TPDVM

Acessar a pasta C:\TOTVSPDV\ConfiguradorPDV\ para a alteração do arquivo routes.json. Alterando o IP configurado para o novo IP.

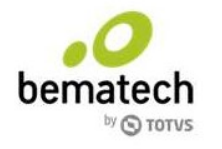

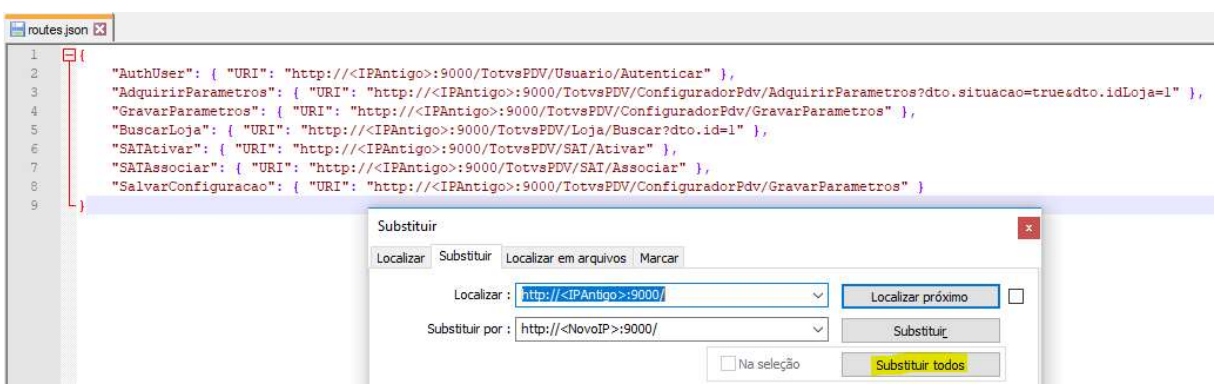

#### 2.3 APIs TOTVS PDV Móvel

Será necessário alterar o IP nos arquivos de configuração de algumas APIs do TPDVM, os arquivos são:

C:\TOTVSPDV\Totvs.Pdv.Api.Caixa\Web.config C:\TOTVSPDV\Totvs.Pdv.Api.Integracao\Web.config C:\TOTVSPDV\Totvs.Pdv.Api.Usuario\Web.config C:\TOTVSPDV\Totvs.Pdv.Api.Venda\Web.config

#### Localizar a configuração antiga:

<add key="Url.Local" value="http://<AntigoIP>/TotvsPDV/" />

#### Substituir a configuração, para o novo IP correspondente:

<add key="Url.Local" value="http://<NovoIP>/TotvsPDV/" />

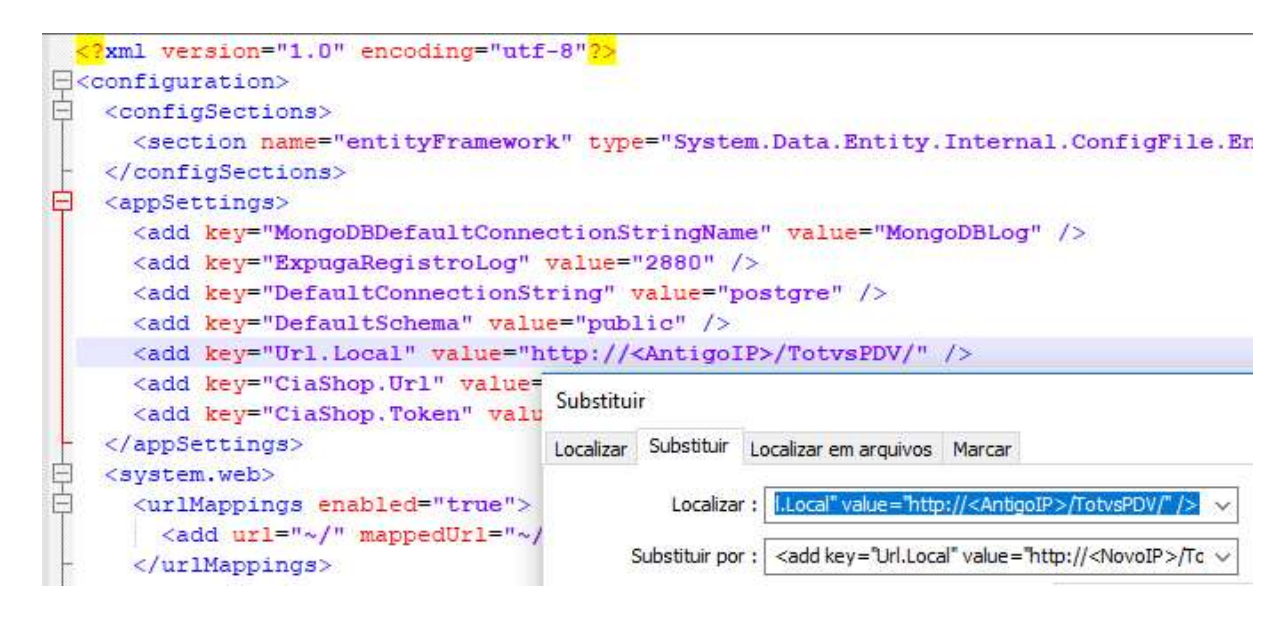

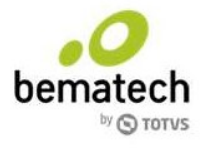

# 2.4 Alteração da configuração do SetupPDV (recuperação de pré-vendas)

Será necessário alterar o IP do servidor do PDV Móvel no SetupPDV do PDV Servidor e PDVs adicionais, para que a recuperação de pré-vendas provenientes do TPDVM. O arquivo que contém a configuração é:

C:\PDVARQ\PDV.CFG

### Localizar a configuração antiga:

URL\_BASE\_NEWPDV: http://<AntigoIP>:9000/TotvsPDV/

Substituir a configuração, para o novo IP correspondente: URL\_BASE\_NEWPDV: http://<NovoIP>:9000/TotvsPDV/

#### 2.5 Criação do QRCode de forma remota

Após a alteração dos IPs, será necessário realizar a criação de um novo QRCode de forma remota, será necessário acessar a URL: http://liveservices.bematech.com.br/totvspdvmovel/ativacao

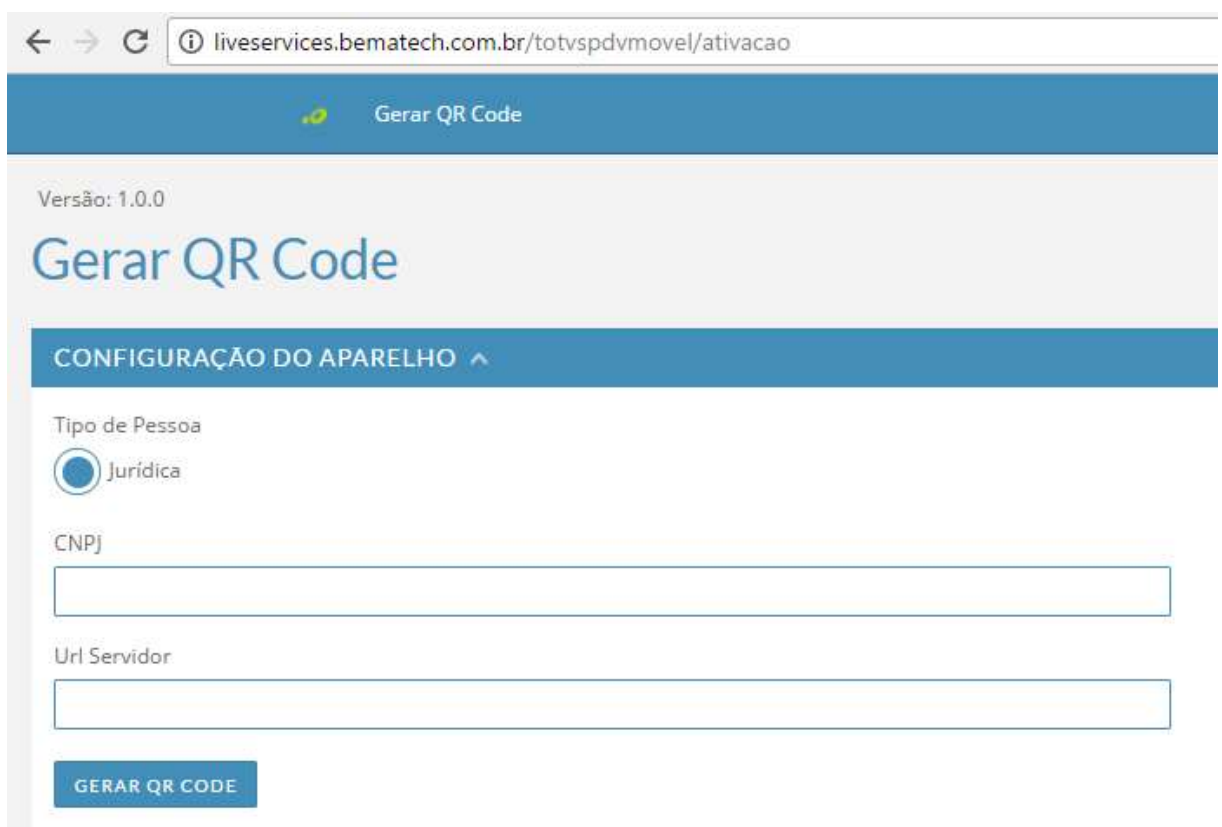

No campo CNPJ insira o CNPJ da loja que deseja criar o QRCode; Caso não tenha o CNPJ correspondente, basta acessar o Configurador do TPDVM e verificar o CNPJ previamente configurado.

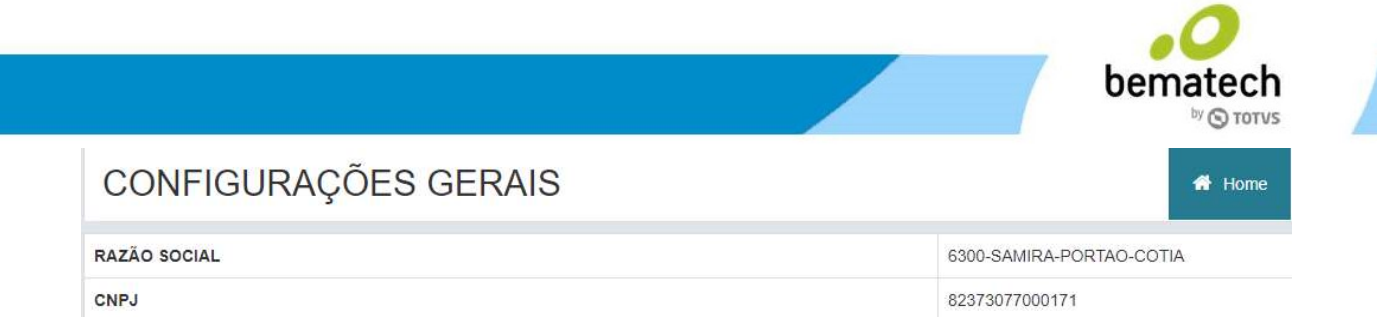

No campo URL Servidor inserir o endereço onde estão localizadas as APIs sendo http://NovoIP:9000/TotvsPDV/

Ao pressionar o botão Gerar QR CODE, será possível configurar o TOTVS PDV Móvel para o servidor correspondente.

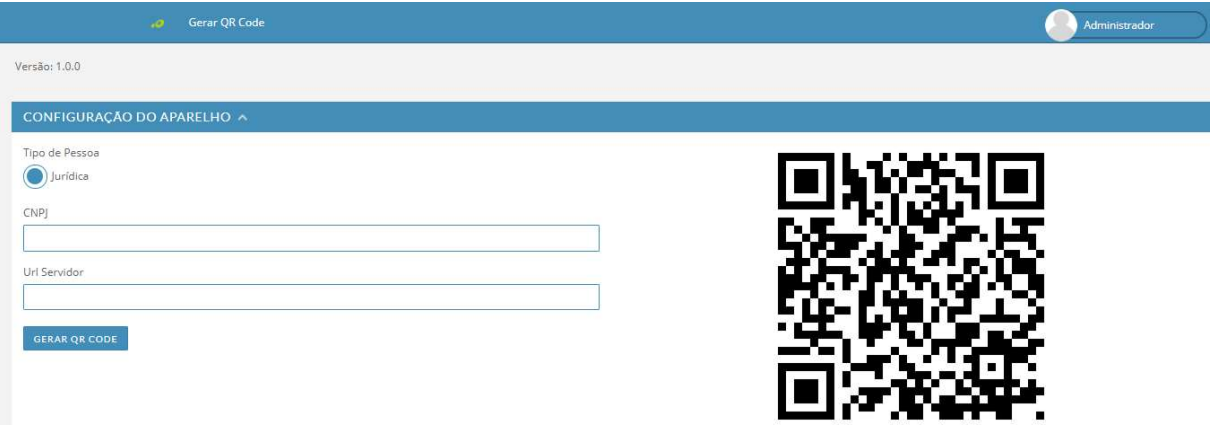

Como sugestão, salvar o novo QRCode gerado na pasta C:\TOTVSPDV\Resources. Basta pressionar o botão direito sobre a imagem de QRCode gerada, e sobrescrever o arquivo existente QRCode.png.